# RV110W上的VPN客戶端設定

## 目標 Ī

虛擬專用網路(VPN)是在各種遠端位置之間建立的網路,例如當小型辦公室與總部通訊時。VPN客 戶端是連線VPN的一種方式。本文說明如何在RV110W上配置VPN客戶端設定。

## 適用裝置 i<br>I

• RV110W

## 程式步驟 J

#### PPTP配置

點對點隧道協定(PPTP)是一種通過VPN保護遠端位置之間連線的網路過程。以下步驟說明如何配置 PPTP設定。

步驟1.使用基於Web的配置實用程式選擇VPN > VPN Clients。VPN Clients頁面開啟。

在PPTP伺服器的右側,選中Enable覈取方塊以允許對PPTP伺服器進行更改。

在「PPTP伺服器的IP地址」欄位中,輸入PPTP伺服器的IP地址。

在「PPTP客戶端的IP地址」欄位中,輸入PPTP伺服器將連線的IP地址範圍。

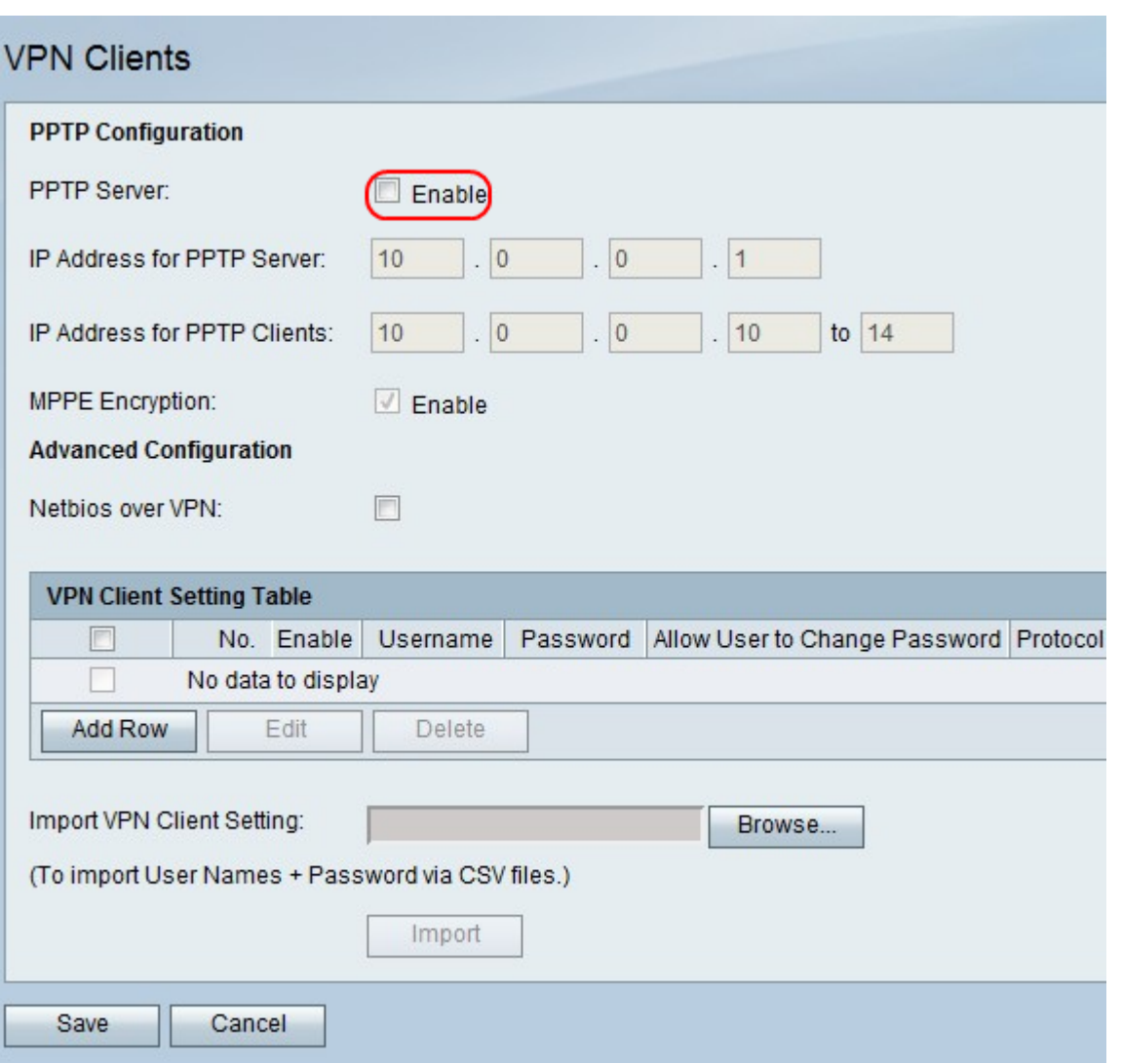

步驟2.在MPPE加密的右側,選中**Enable**覈取方塊,選中Microsoft點對點加密(MPPE)加密(PPTP VPN客戶端連線到RV110W時使用)。

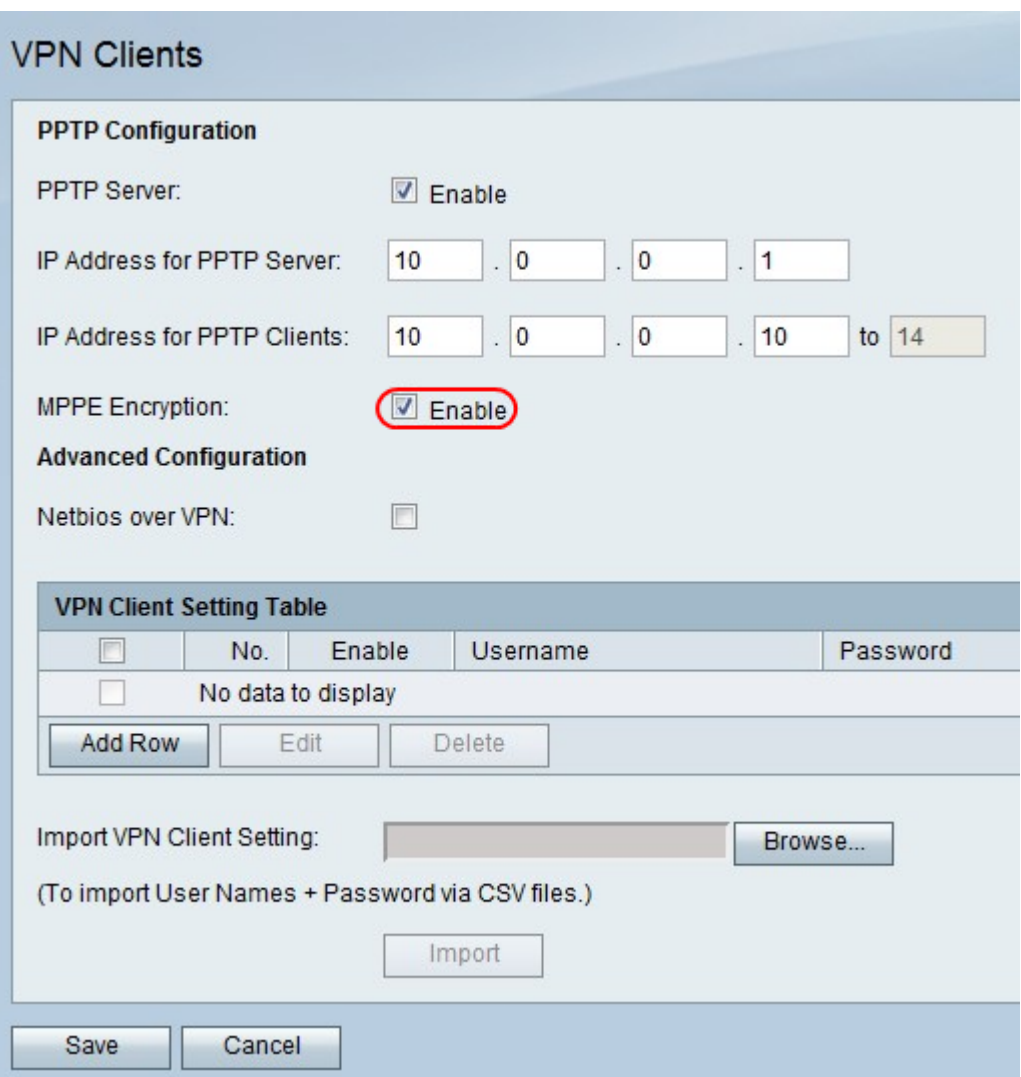

步驟3.在Netbios over VPN的右側,勾選覈取方塊以允許通過VPN隧道進行NetBIOS通訊。

按一下Save儲存更改,或按一下Cancel放棄更改。

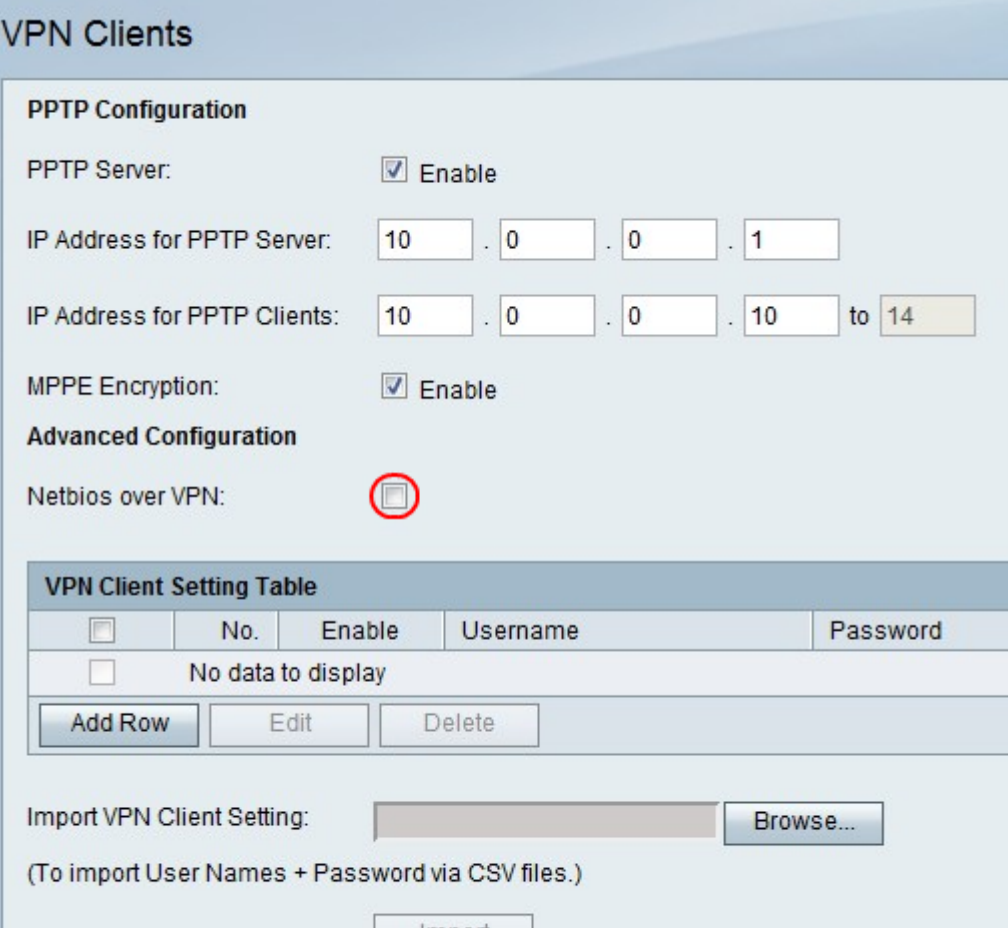

### 新增或編輯VPN客戶端

此功能為VPN客戶端設定使用者並更改設定。

步驟1.按一下Add Row以新增新的VPN客戶端,或者要編輯現有的VPN客戶端,請選中VPN客戶端 覈取方塊並按一下Edit。

步驟2.選中Enable覈取方塊以啟用VPN客戶端。

步驟3.在Username欄位中,輸入使用VPN客戶端的使用者的使用者名稱。

步驟4.在「密碼」欄位中輸入使用者的密碼。

步驟5.選中Allow User to Change Password覈取方塊以允許使用者更改密碼。

步驟6.從Protocol下拉選單中選擇協定。

- PPTP 此選項使用傳輸控制協定(TCP)和通用路由封裝(GRE)。
- QuickVPN 此選項使用超文本傳輸協定(HTTP)和網際網路協定安全(IPsec)。

步驟7.按一下Save儲存更改,或按一下Cancel放棄更改。

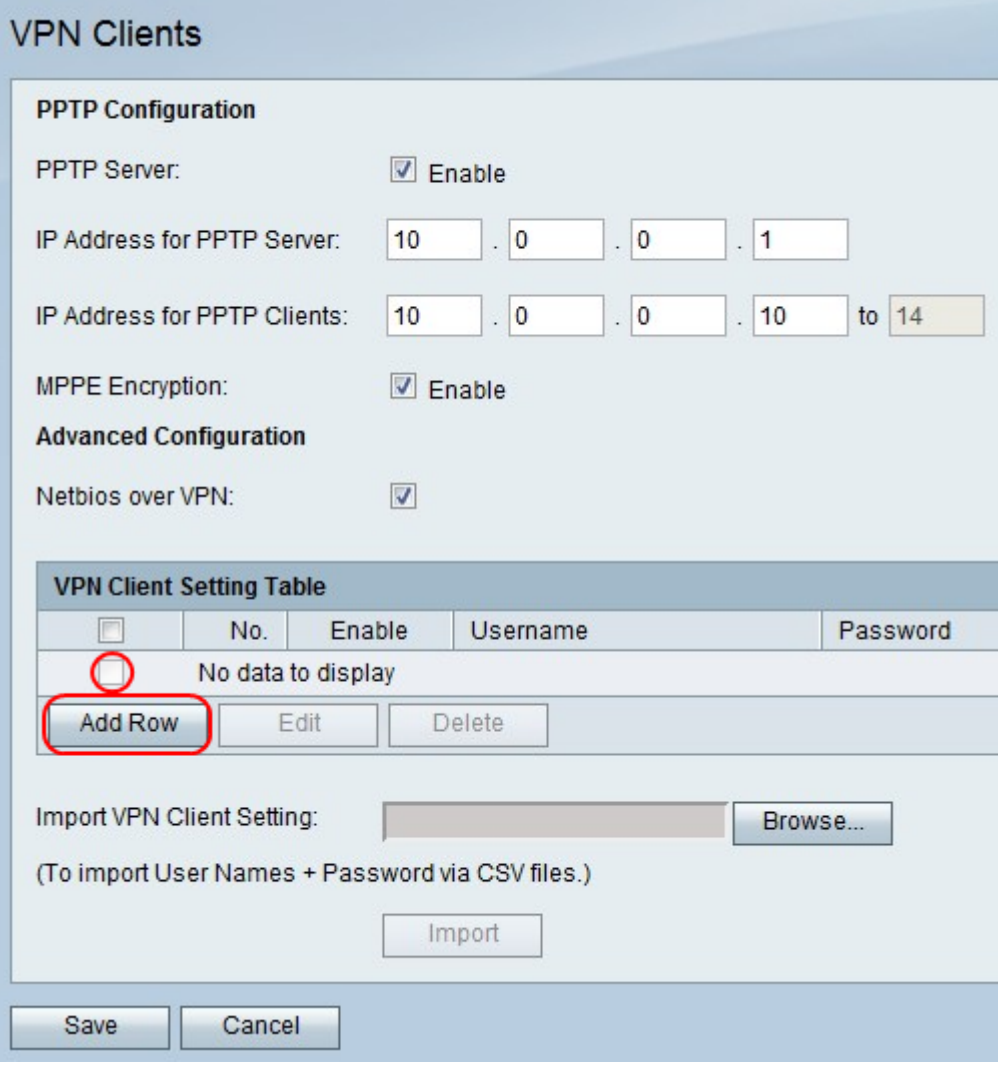

#### 刪除VPN客戶端

此功能允許使用者刪除已經存在的VPN客戶端。

步驟1.選中VPN客戶端覈取方塊。

步驟2.按一下「Delete」。

步驟3.按一下Save儲存更改,或按一下Cancel放棄更改。

#### 匯入VPN客戶端設定

使用者可以使用CSV檔案匯入VPN客戶端設定。此功能可節省時間,因為使用者無需手動輸入設定  $\sim$ 

步驟1.在「匯入VPN客戶端設定」的右側,按一下瀏覽。

步驟2.找到檔案。

步驟3.按一下Import以載入檔案。

步驟4.按一下Save儲存更改,或按一下Cancel放棄更改。

附註:該裝置最多支援5個VPN客戶端。

有關詳細資訊,請按一下以下連結:

- <u>[RV110W VPN防火牆上的基本虛擬專用網路\(VPN\)配置](/content/en/us/support/docs/smb/routers/cisco-rv-series-small-business-routers/smb4716-basic-virtual-private-network-vpn-configuration-on-the-rv110.html?dtid=osscdc000283)</u>
- <u>[配置RV110W上的WPS設定](/content/en/us/support/docs/smb/routers/cisco-rv-series-small-business-routers/smb2334-configure-wps-settings-on-the-rv110w.html?dtid=osscdc000283)</u>
- <u>[Cisco RV110W無線 N VPN防火牆產品頁面](/content/en/us/support/routers/rv110w-wireless-n-vpn-firewall/model.html)</u>
- <u>[IPsec VPN客戶端設定\(影片\)](https://youtu.be/MtvpESCYnrk)</u>
- <u>[SSL VPN客戶端配置\(影片\)](https://youtu.be/X2muBFPw9cM)</u>
- <u>[路由器站點到站點IPsec VPN配置](https://youtu.be/YgKrGjK26Tk)</u>